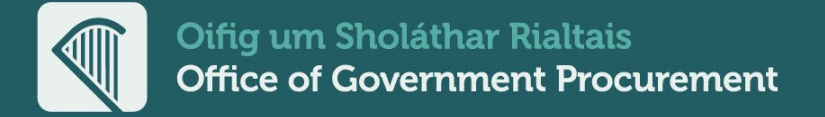

### **eTenders Legacy Platform Retrieving Data for Tenders**

How to archive and download tender documents and data from the legacy eTenders platform

**Close – Archive - Download**

#### Guidance Document

Issue: 20240104.001

**Delivering Sustainable Procurement Solutions OGP.GOV.IE** 

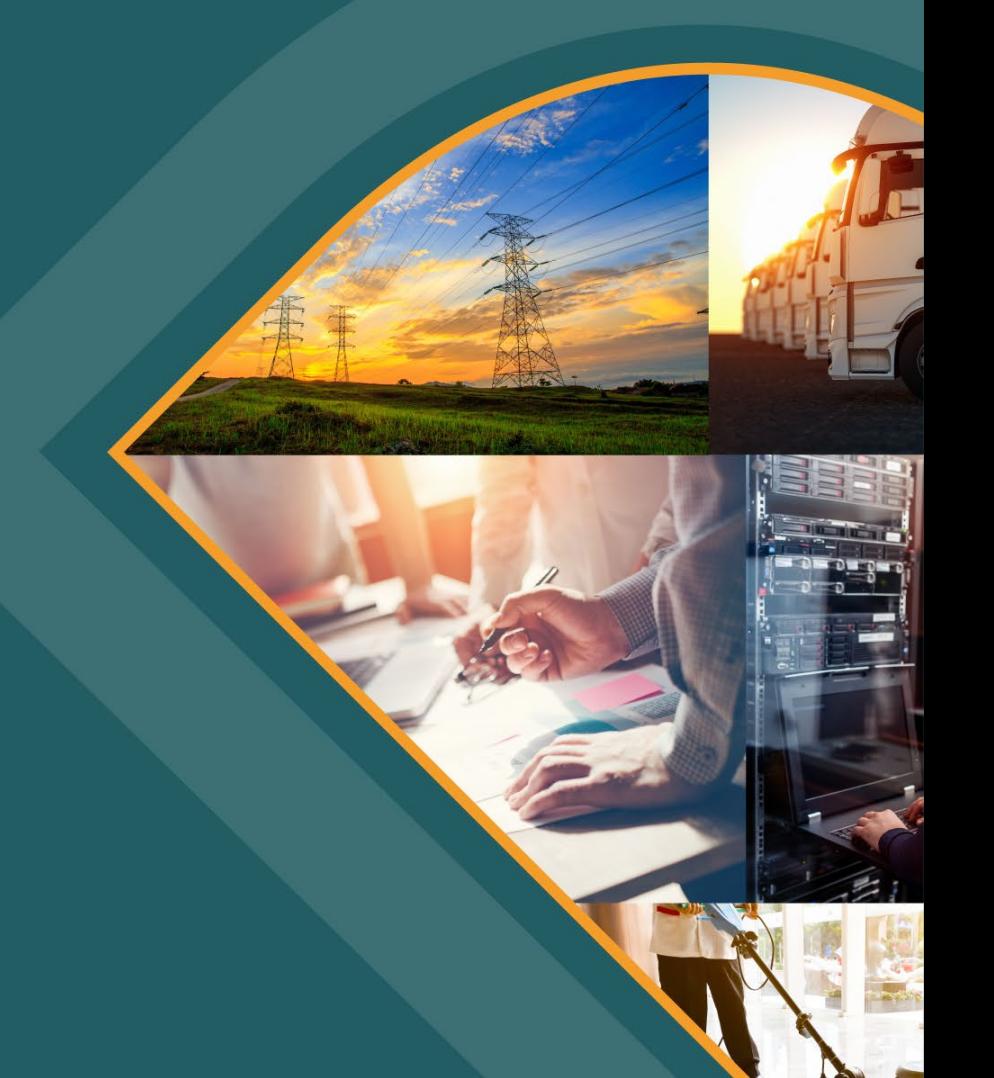

## **Background and context**

- In May 2023, the national electronic tendering platform, eTenders, switched to a new service provider's platform.
- To enable ongoing access to past procurement competition data that was hosted on the previous platform, users have been able to access the previous (legacy) eTenders platform. **IMPORTANT:** No CPV alerting is active and no new competitions should be published <u>on the legacy platform</u>.
- The legacy eTenders platform is accessed via this link:<https://irl.eu-supply.com/login.asp>
- Access to the legacy eTenders platform will cease in May 2024.
- As per national public procurement guidelines, all relevant documentation records should be maintained off the platform by contracting authorities.
- Public procurement buyers should take action now to ensure they retrieve the procurement competition data they need to retain.
- This document aims to guide public buyer users through the key steps they should take to retrieve tender documents and data from the legacy eTenders platform.

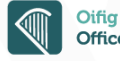

## **Archiving overview**

- To enable ongoing access to past procurement competition data that was hosted on the previous platform, user access to the previous (legacy) eTenders platform Was extended for 12 months beyond the activation of the new platform (i.e. to May 2024).
- The legacy platform provides public buyer (contracting authority) users with a facility to archive and download all data and documents associated with their closed competitions.
- Archiving allows the user to transfer all data and documents for any closed tender to an Archive file, in compressed Zip file format suitable for download.
- The Archive files, and the data/docs within, can then be downloaded and retained as per the requirements each contracting authority is subject to.
- Contracting authority can access the data/docs within their downloaded Archive files as needed by simply extracting from the Zip file format.
- The prerequisites and the process to close, archive and download tenders from the legacy eTenders platform are described in this document.

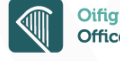

## **Prerequisite Actions Save Contract Information**

Step by Step Guide

**OGP.GOV.IE** 

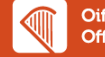

**4**

## **Prerequisites – Finalise and save Contract information**

- Please note, the Archiving process does not copy across tender related Contract information by default. Prerequisite actions are required to include Contract information in the Archive file.
- Before you commence closing and archiving tenders you should save the finalised contract information details into the internal documents folder within the main checklist of your competition.
- This will allow you to view the contract information once it has been archived within the downloaded documents.
- This section provides guidance on how to save contract information to internal documents so that it is included in the tender Archive file.

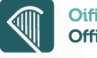

#### **Prerequisite #1: Select Tender Contract Information**

- On Tender checklist, navigate to Contract Hyperlink and Select.
- Click on the contract you wish to save.

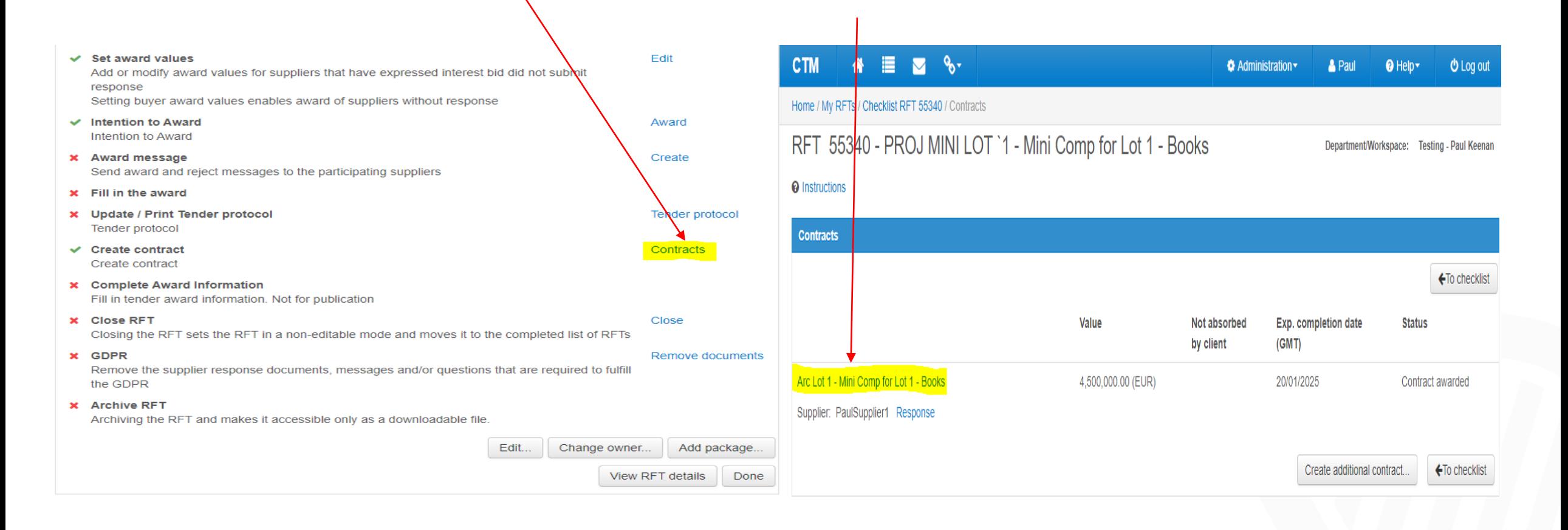

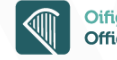

#### **Prerequisite #2: Scroll down to Print & then Click on Print Icon**

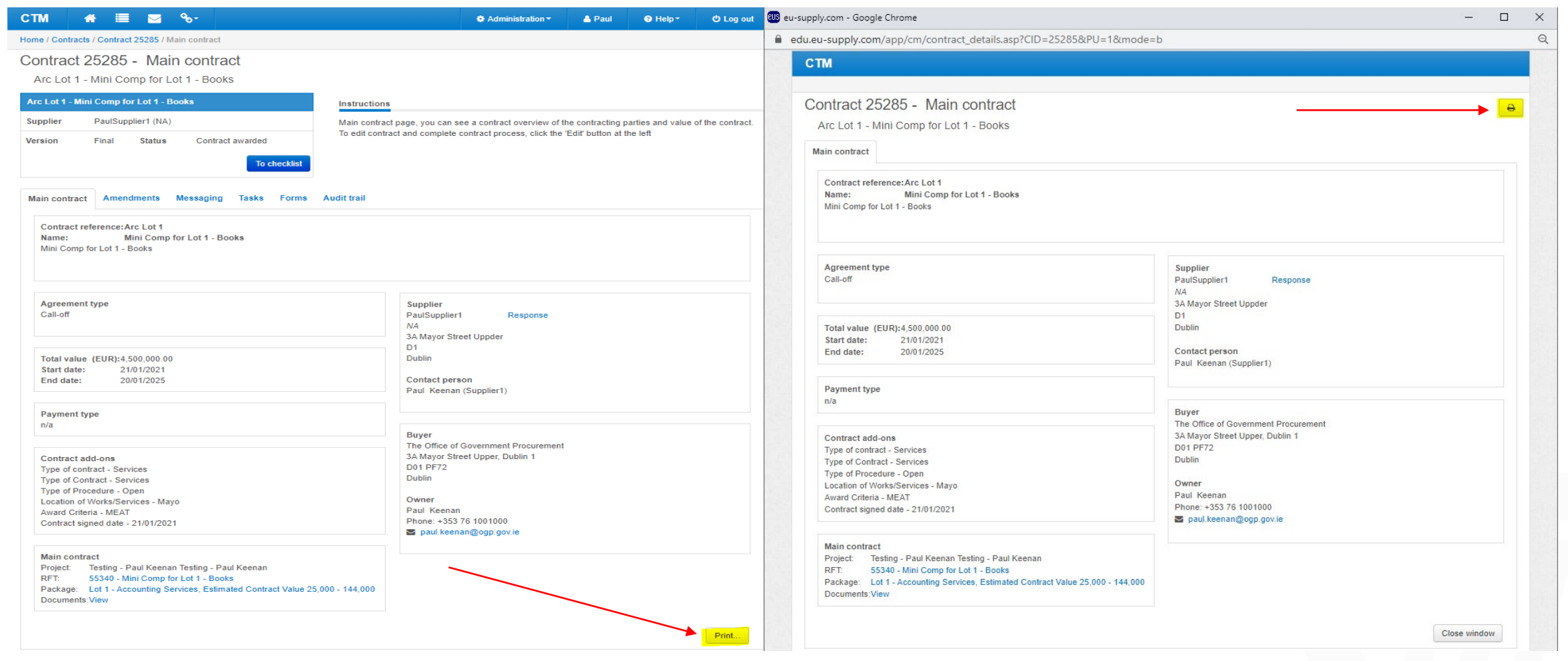

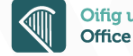

#### **Prerequisite #3: Select Destination Dropdown**

- Once you click print, the below screen will be displayed
- On Destination you will click "Save as PDF"
- Save to Desktop and rename it (This will work for whatever browser you may use)
- (rename the contract as you wish when saving)

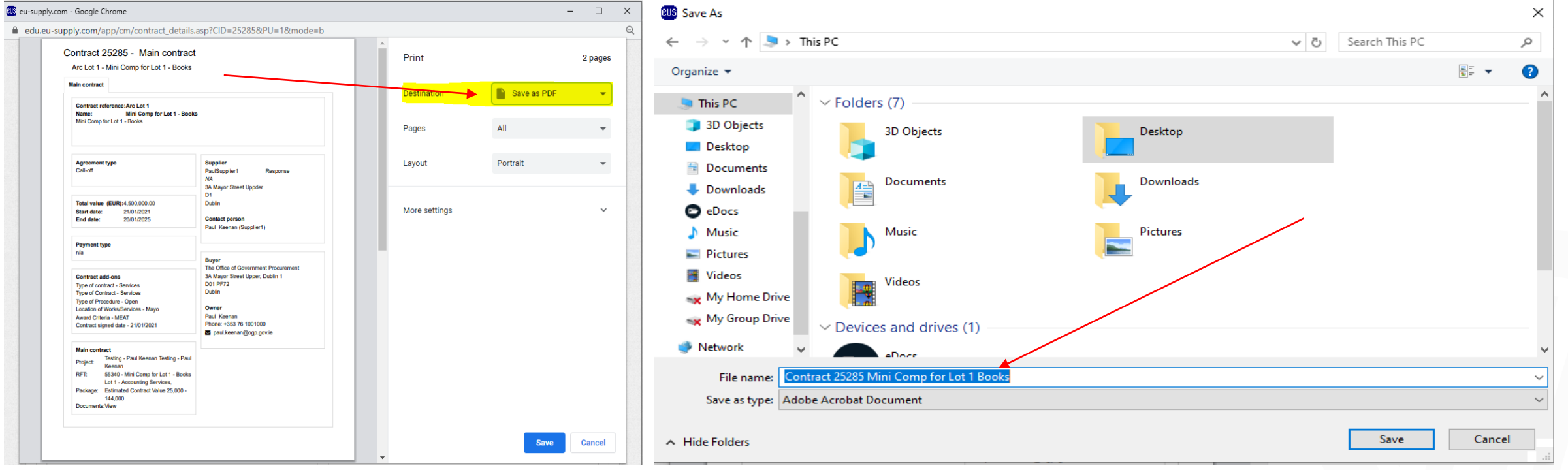

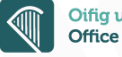

#### **Prerequisite #4: Once saved, Navigate back to Tender Checklist**

- Click Attach Internal Documents
- Click Upload Files and then +Add files
- Select PDF Contract and click Upload

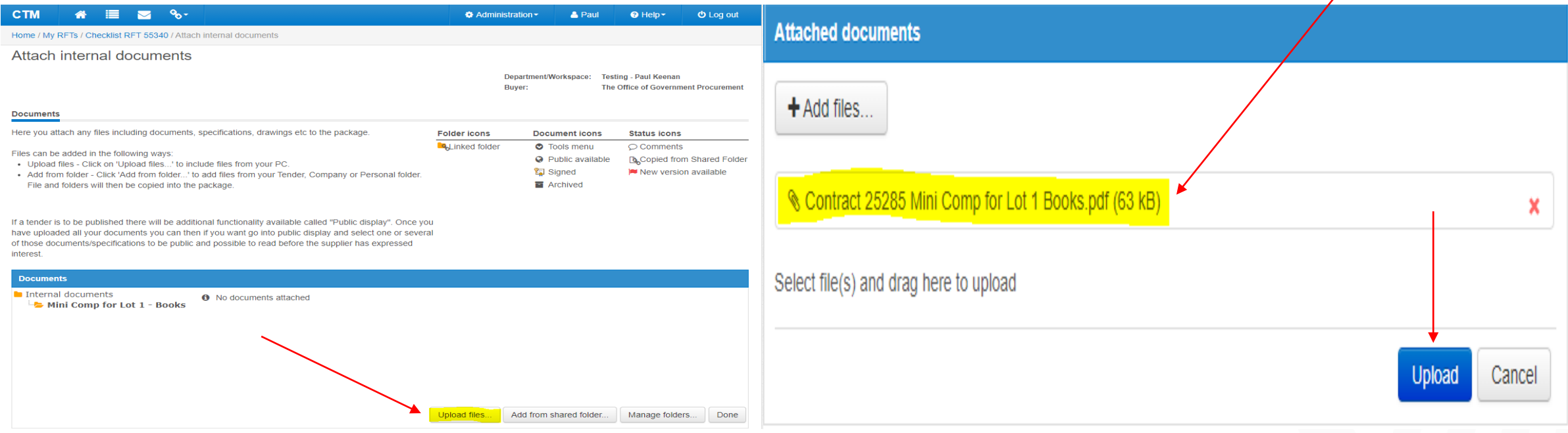

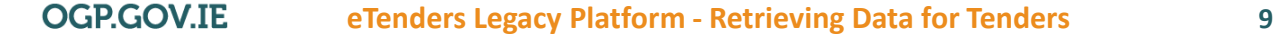

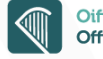

#### **Prerequisite #5: Internal Documents**

- This document is now saved within your internal documents.
- Your tender is now ready to be closed and archived.

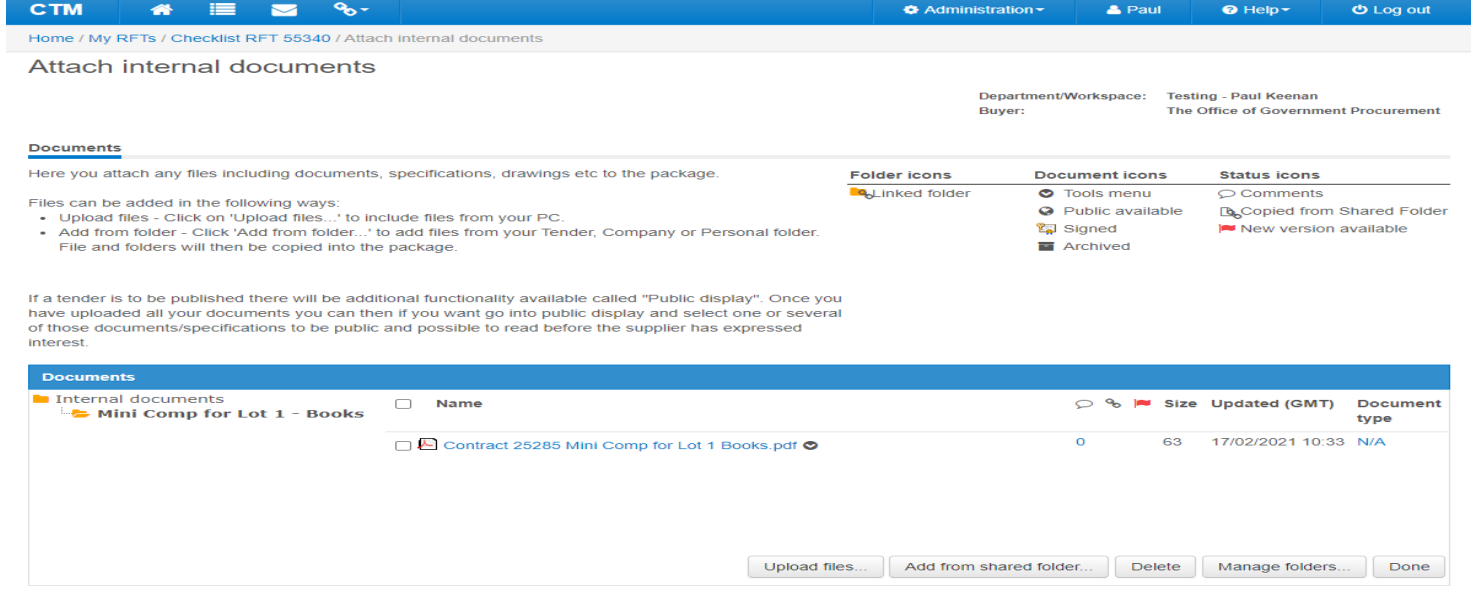

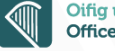

# **Archiving**

**Step by Step Guide** 

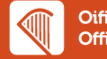

## **What happens when you archive a tender?**

- All data and documents associated with the tender on the platform will be transferred to an Archive area on the legacy eTenders platform.
- All data and documents associated with the tender includes Notices, Clarifications/Messaging, ESPD, Suppliers responses and more.
- Once archived you have the option to download the data/docs for a tender in the form of a single Archive file (compressed ZIP format).
- Awarded Suppliers will lose visibility of the tender. Awarded suppliers can be informed in advance of archiving tenders via the platform messaging facility.
- Details of archived Tenders will remain available on the public search page.
- Archived Mini competitions are no longer available on the public search page.
- This section provides guidance on the how to to close, archive and download tenders from the legacy eTenders platform.

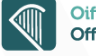

### **Step 1.1 Close Tender – Notify awarded suppliers via messaging**

 Once you have closed a tender, the awarded supplier will **not** get a notification informing them of the tender being closed and archived. Good practice suggests sending all awarded suppliers a message through eTenders of your intention to archive a tender. Once you have alerted the supplier(example below) and closed the tender you can then proceed to archive it.

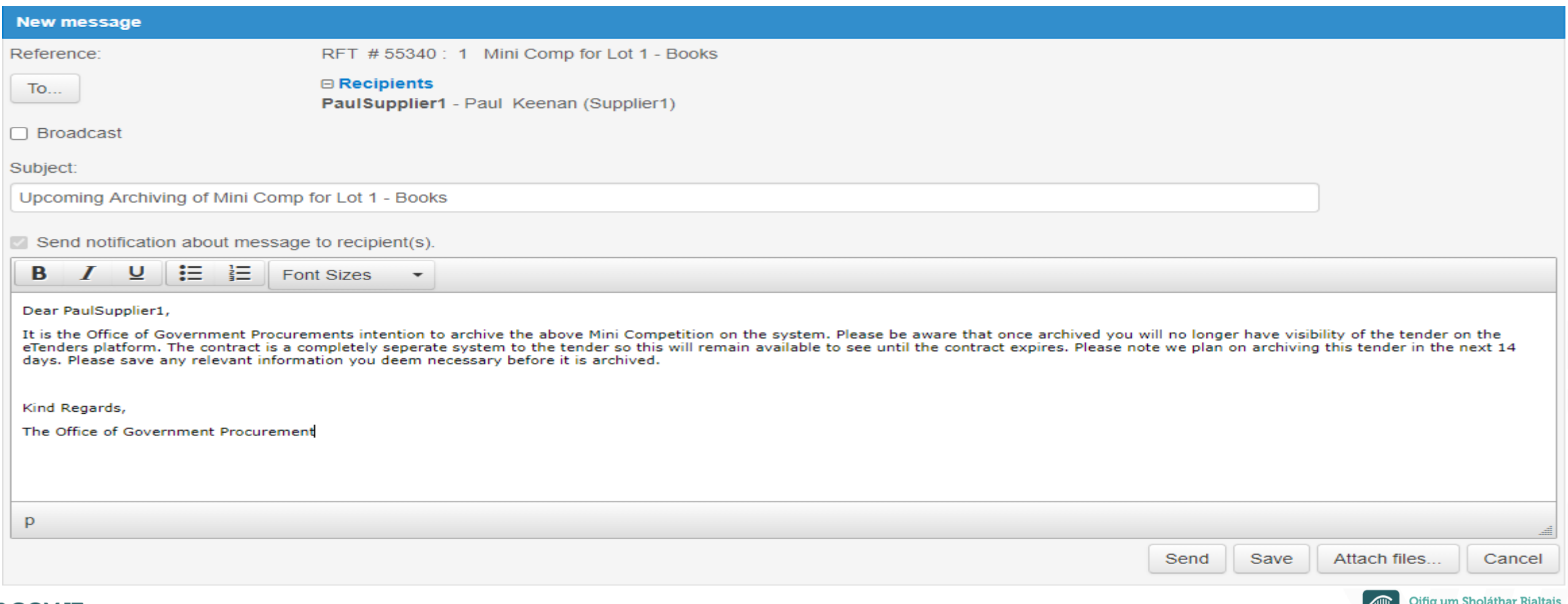

#### **Step 1.2 Close Tender – Select 'Close' option**

#### Within your RFT Workspace you will click close which redirects the tender to the completed/closed tab.

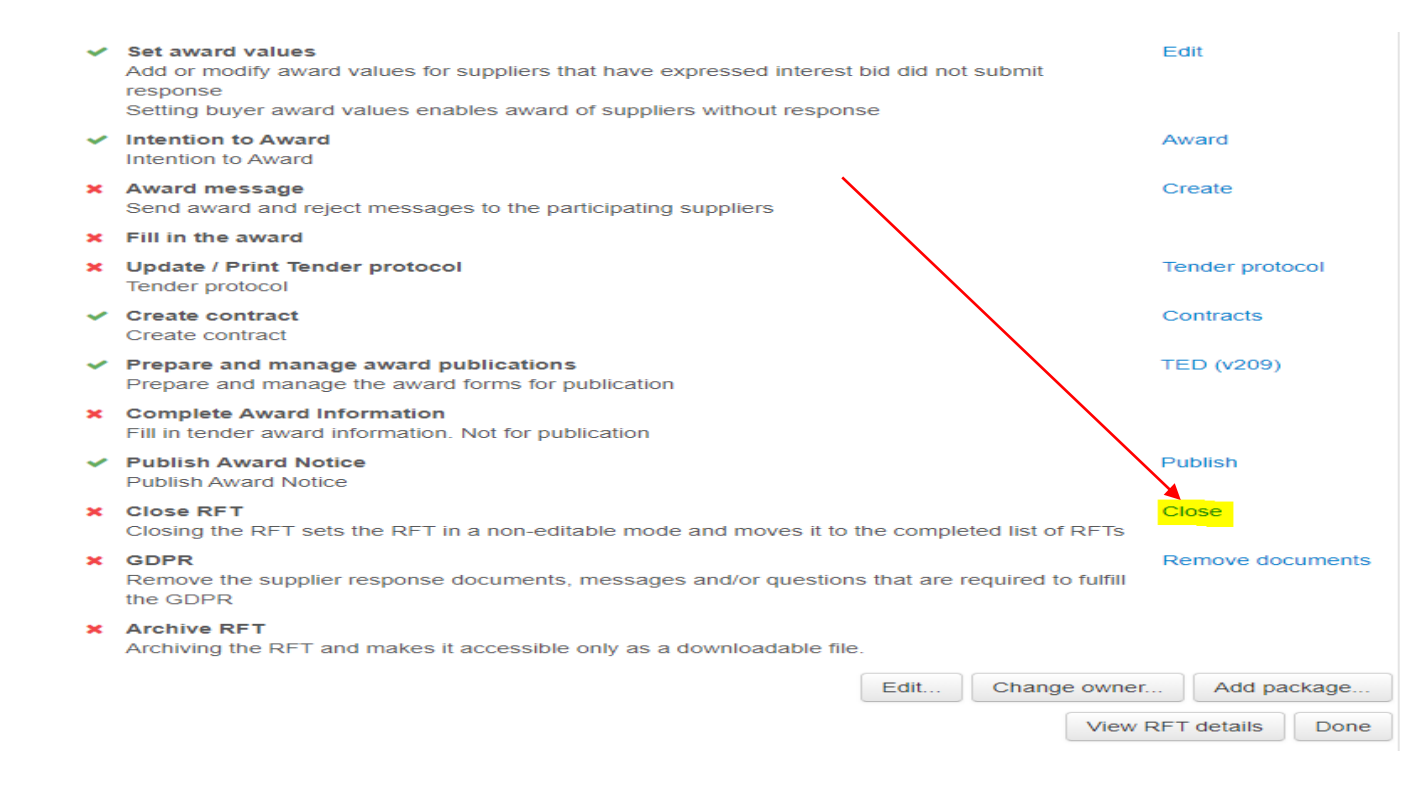

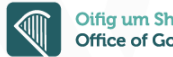

#### **Step 2.1 Archive Tender – Select a closed Tender**

- Once an RFT has been closed it will move to the Completed/Closed tab.
- On your eTenders homepage. Select Completed/Closed which will bring you to all Completed/Closed tenders. Click on the tender you wish to archive.

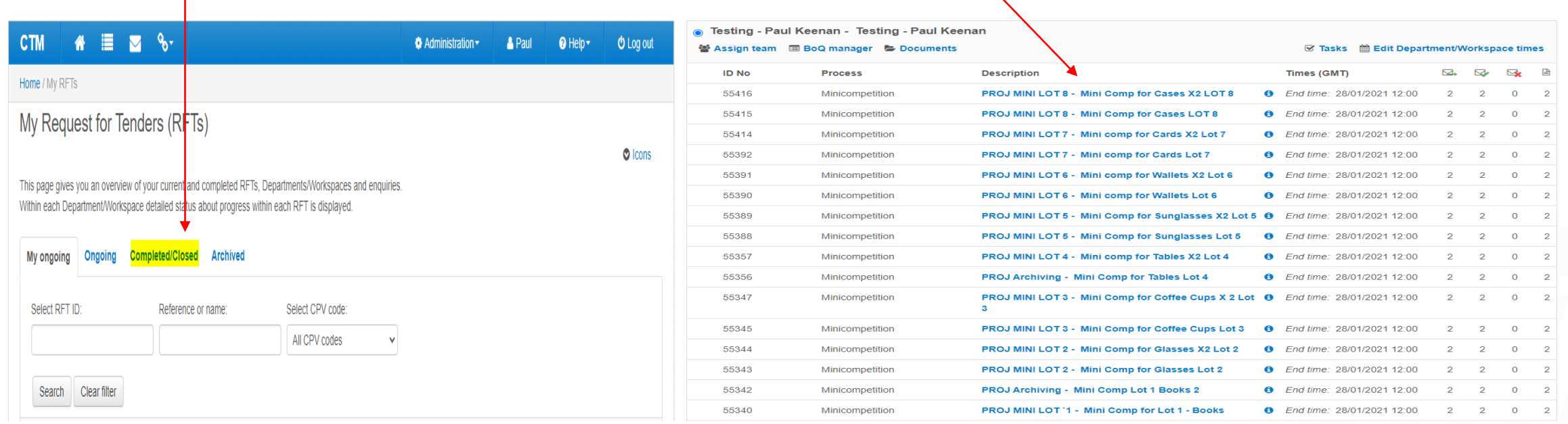

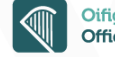

#### **Step 2.2 Archive Tender – Select 'Archive' option**

- The system will bring you to the checklist of the competition.
- Within the checklist, scroll to the bottom of the page and click Archive

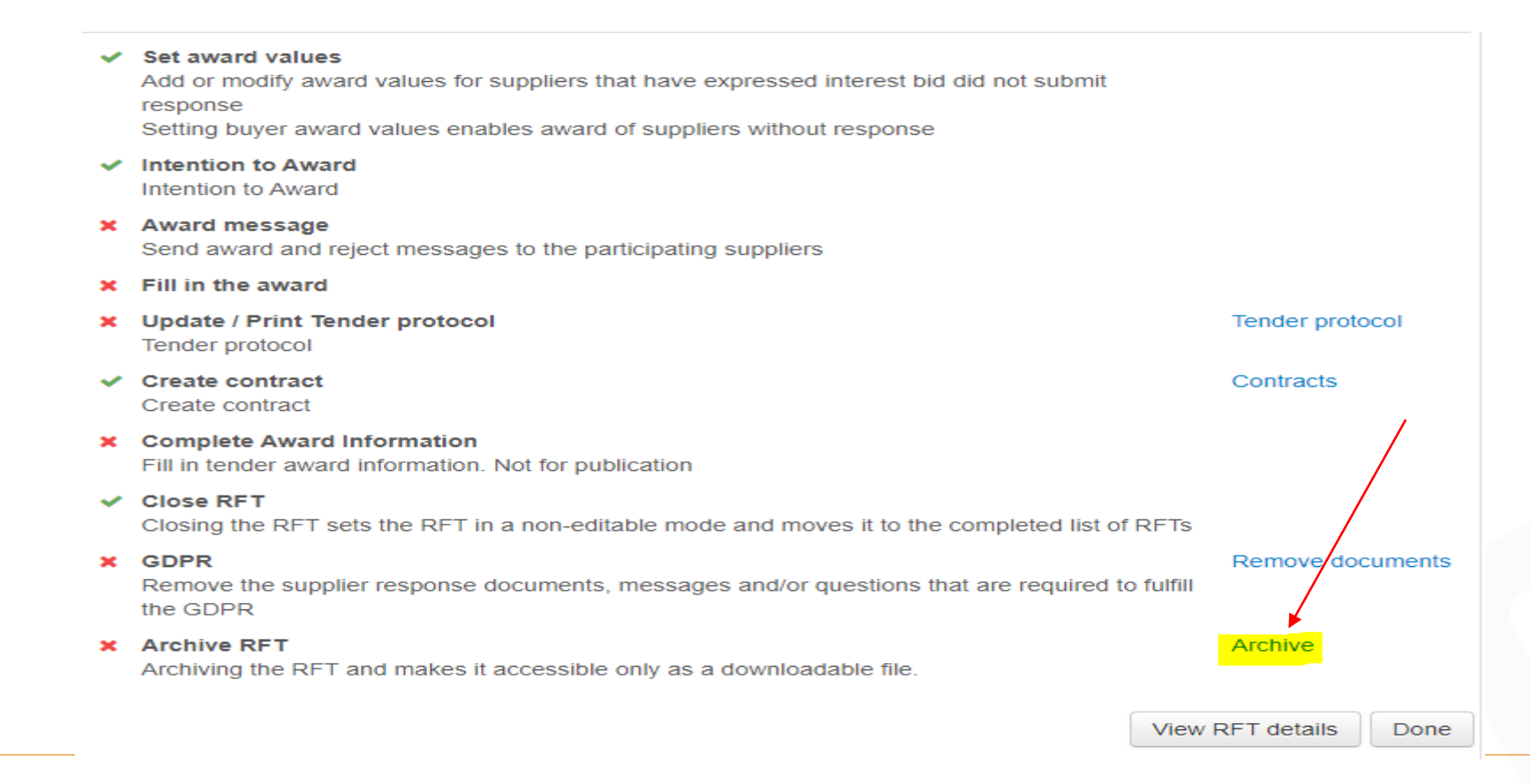

#### **Step 2.3 Archive Tender – Confirm Archive action**

• Once selected this warning box will appear, once the box has been ticked there is no way to undo this. Tick the box and click Yes

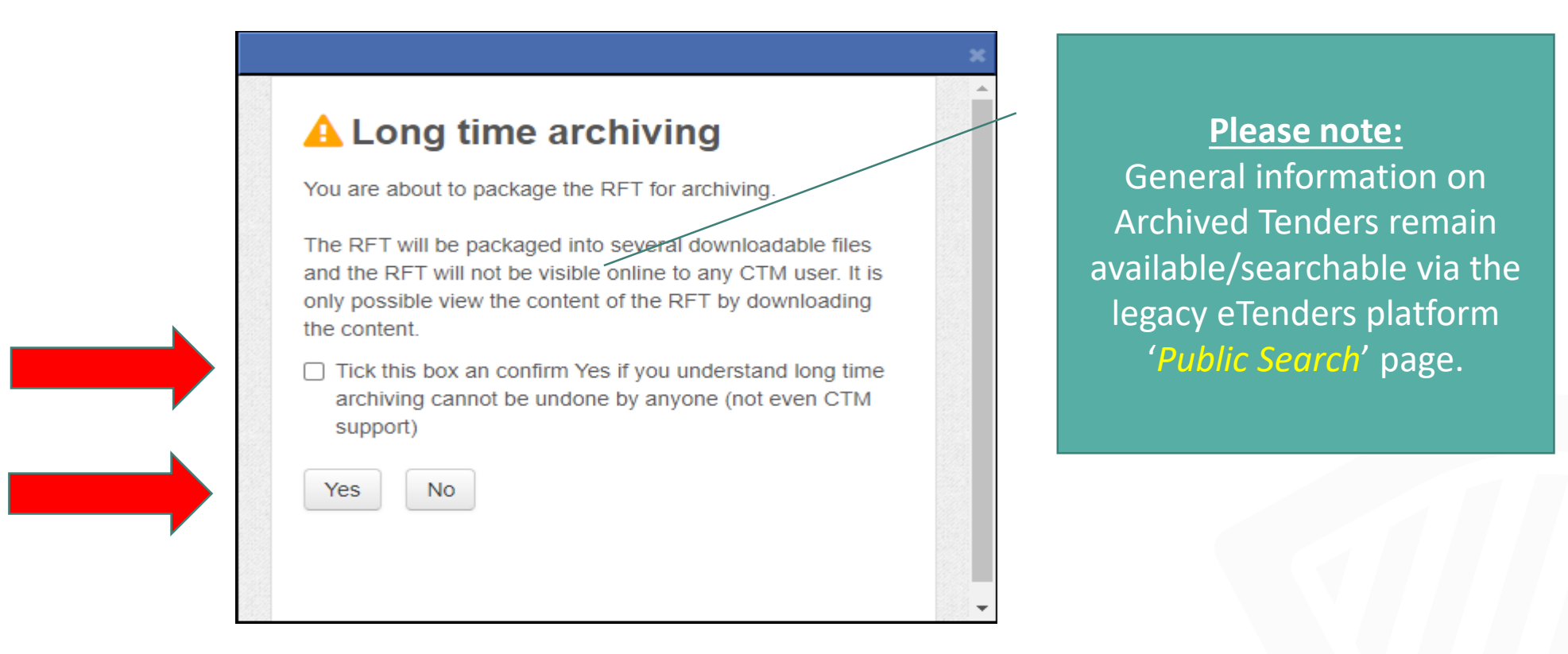

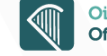

#### **Step 2.4 Archive Tender – Archive now available for download**

- Once selected the tender will be shown as status "Archive Pending".
- Allow some time for the system to generate the Archive. Click the browser 'Page Refresh' option (or press CTRL+R).
- Once the Archive process is complete, the tender status will change to 'Archived'.
- A "Download" hyperlink option is also displayed to allow the user to download the archived tender data and documents. Status field Hyperlink

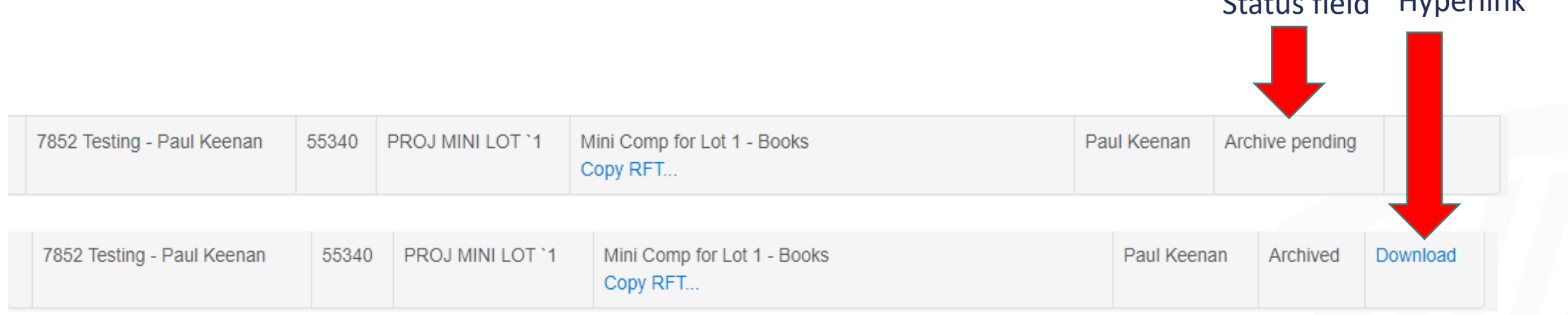

**18**

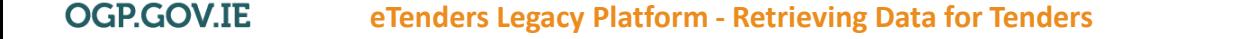

### **Step 3.1 Download Tender – Select 'Download' hyperlink option**

- Once the Archive process is complete, the tender status will change to 'Archived'.
- A 'Download' hyperlink option is also displayed o allow the user to download the archived tender docs and data.
- Click the 'Download' hyperlink option to download the archived tender.

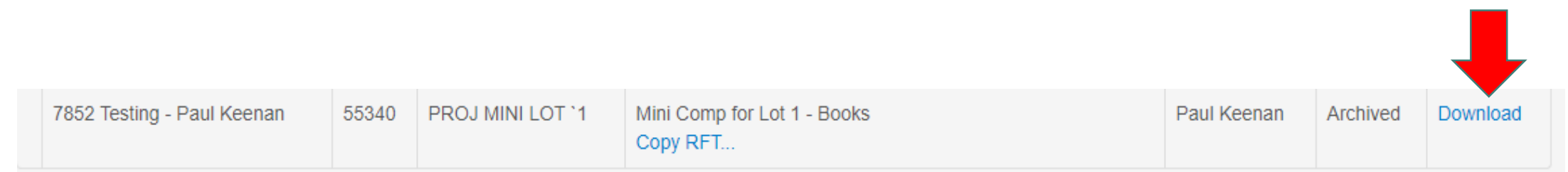

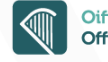

#### **Step 3.2 Download Tender – Save locally and extract data**

- The tender will arrive as a zip file to your download destination.
- Select the downloaded tender and then select the Windows explorer 'Extract all' option.

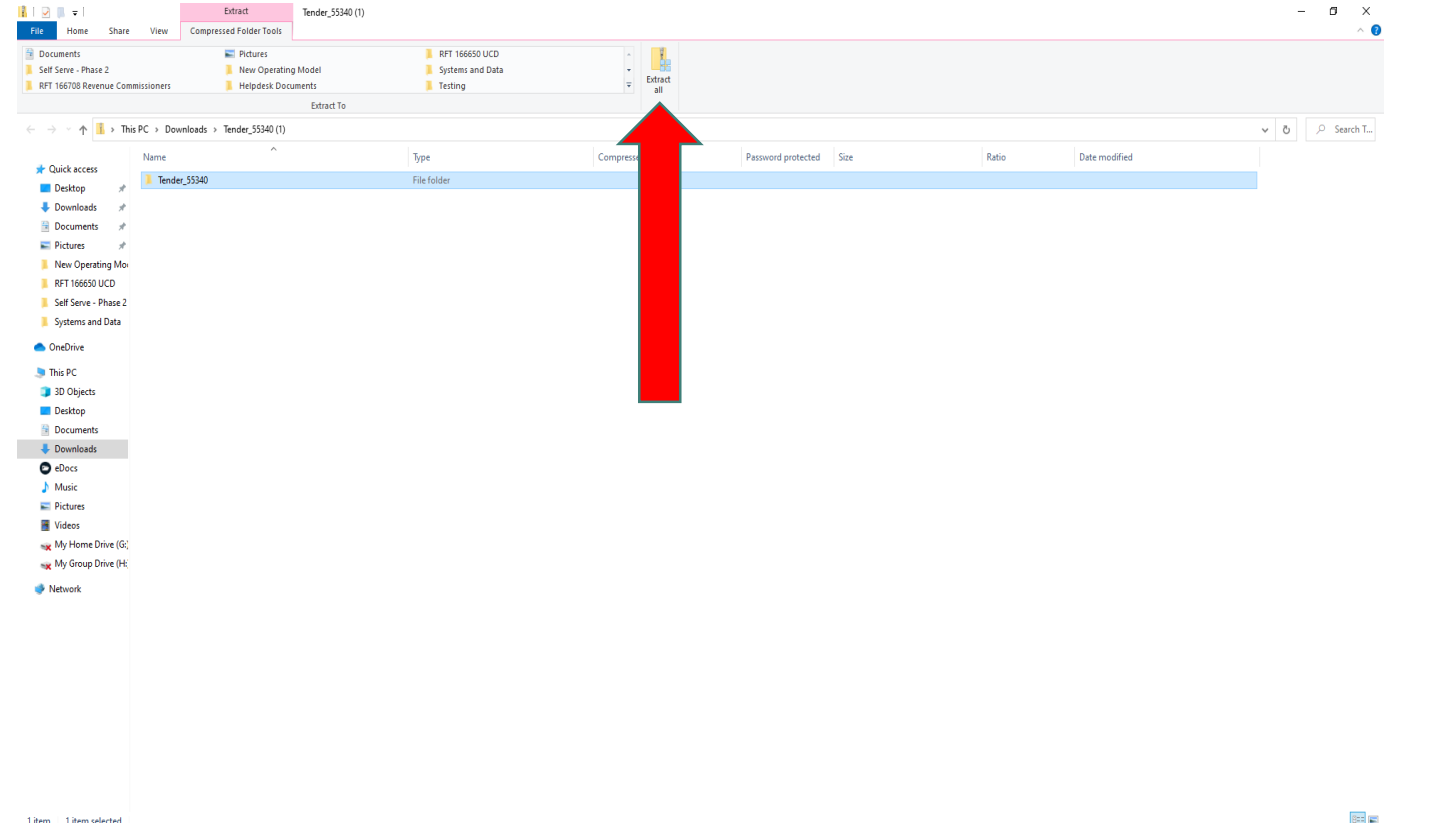

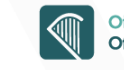

#### **Step 3.3 Download Tender – Overview of Archive file contents**

Once extracted the tender documents and data will be available to you within a range of folders and files within the main '*Tender* <*tenderID*>' folder:

- the main Tender data is always stored in the folder named with the '*Step*' prefix followed by a numerical identifier (e.g. 'Step\_62403');
- the *CTM* Archive. XML file contains file index details on all files included in the Archive;
- the *SupplierListReport* excel file contains a list of suppliers within the tender;
- the *TenderGeneralInformationReport* PDF file contains general information on the tender;

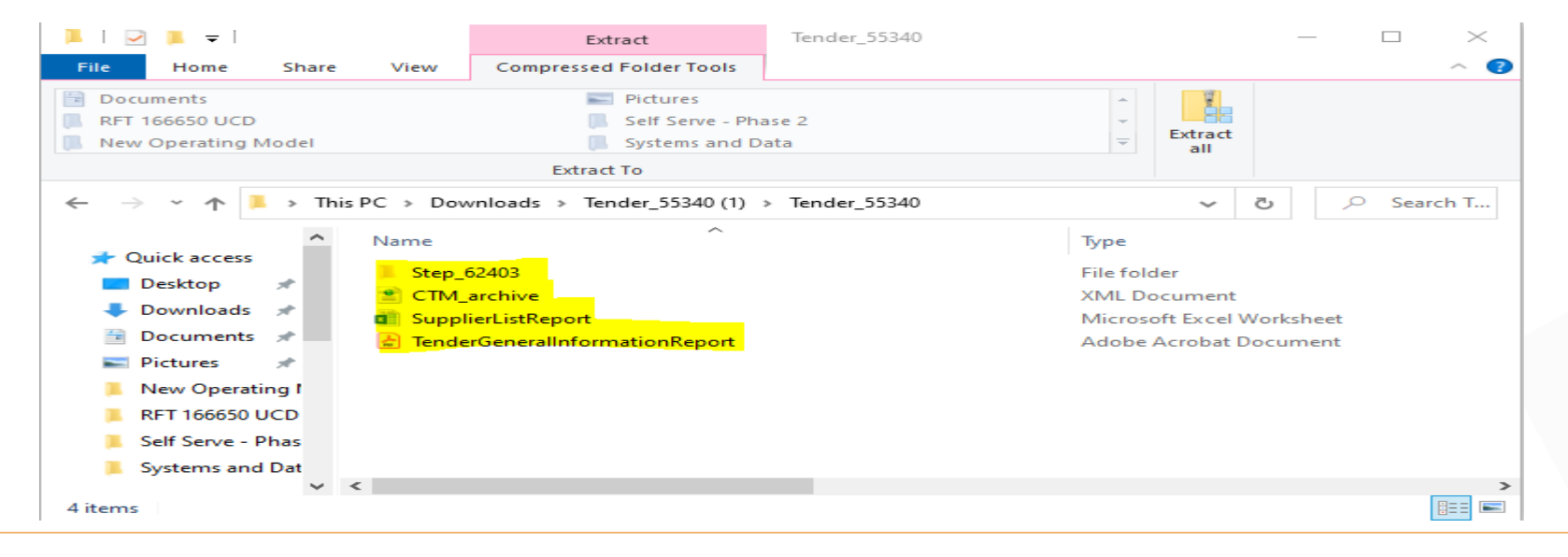

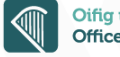

#### **Step 3.4 Download Tender – Archive File Structure & Content**

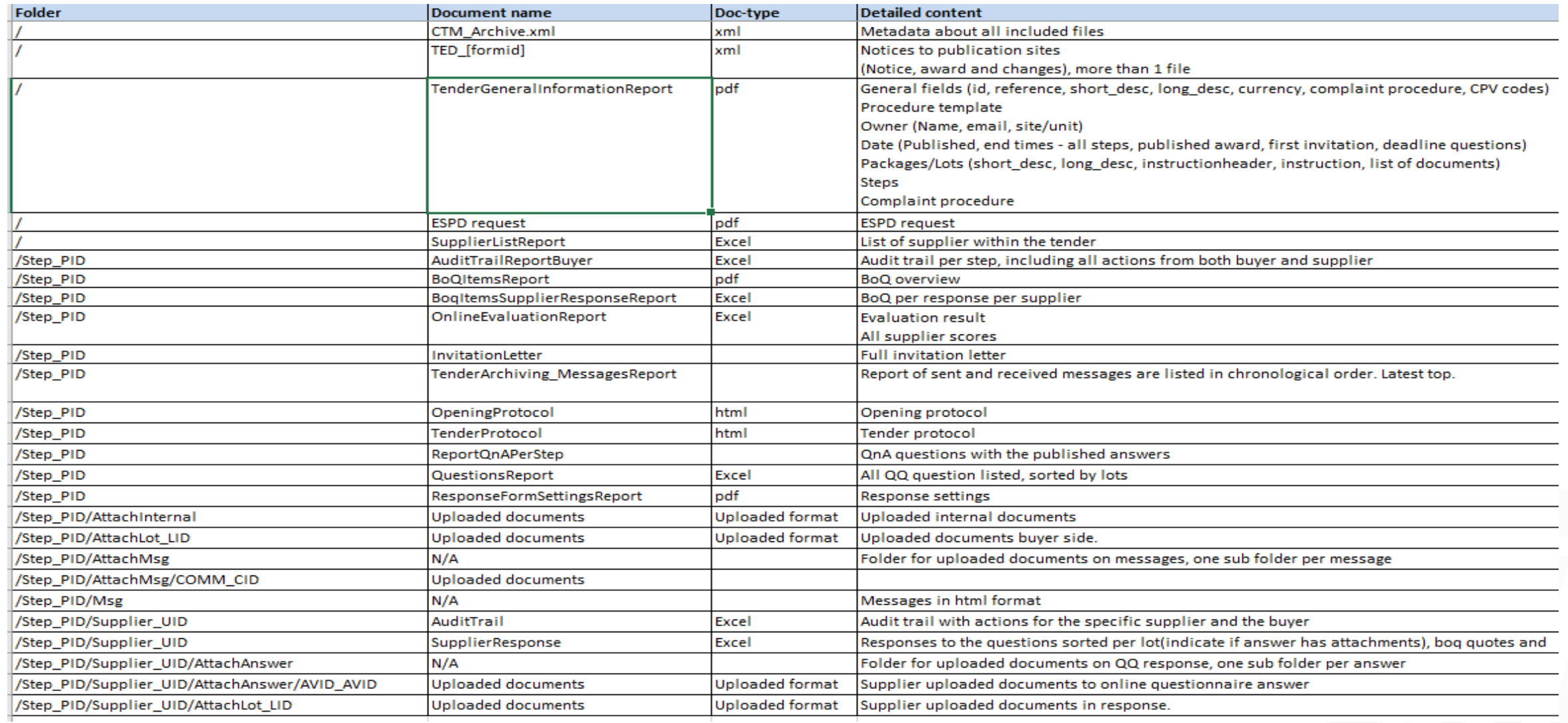

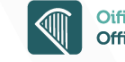

#### **Step 3.5 Download Tender – Quick reference to Archive contents**

- HTML and XML files can be viewed if opened using an internet browser (e.g. Google Chrome; MS-Edge);
- '*Attach Internal*' folder contains Contract Information as outlined in 'Prerequisite Actions' section.
- '*Attach Lot*' folder contains the Documents folder/vault.
- '*Msg*' folder contains the RFT Messages.
- '*Supplier\_<xxxx>*' folders contains responses for suppliers who responded to the competition
- '*AuditTrailReportBuyer\_<xxxx>*' file contains RFT Audit Trail (Excel)
- '*OpeningProtocol\_<xxxxx>*' file contains the Tender Opening Protocol Report (HTML)
- '*ReportQnAPerStep\_Buyer\_<xxxxx>*' file contains Q&A Questions and Answers bank (Excel)
- '*ResponseFormSettingsReport\_<xxxxx>*' file contains report on how tender was set up when created) (PDF)
- *'TenderArchiving MessagesReport <xxxx>'* file contains Tender Archiving Messaging Report (Excel)
- 'TenderProtocol <xxxxx>' contains the Tender Protocol (HTML)

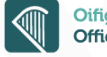

### **New Administrator Archiving Functionality**

- Company administrators also have the option to "Automatically" move closed tenders to the Archive area.
- This new option's settings allows the Company Administrator within an Organisation to define after how many days a tender will be automatically archived after the tender has been closing
- Please see screenshot below of how this will look in the platform

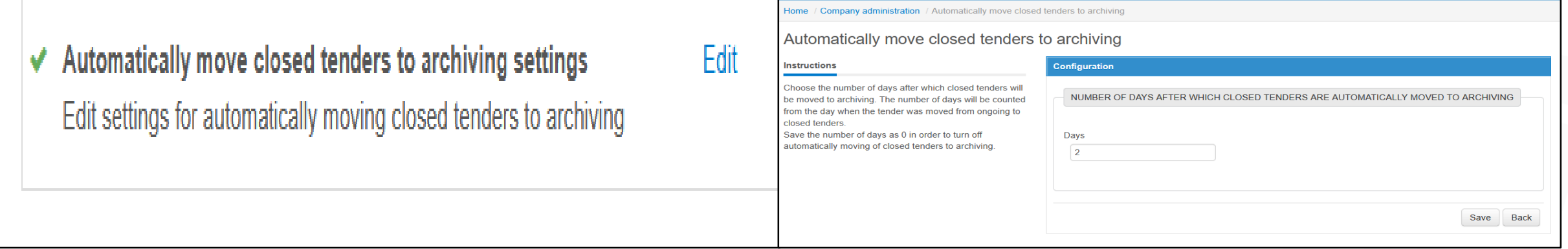

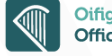

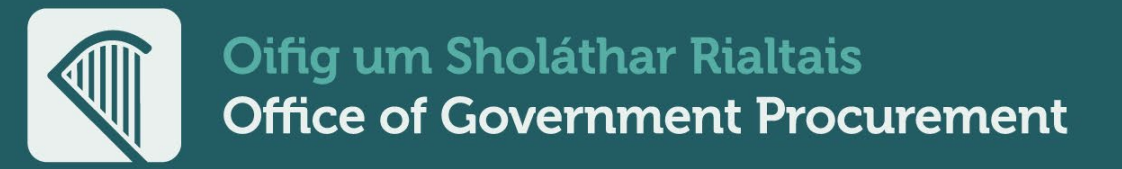

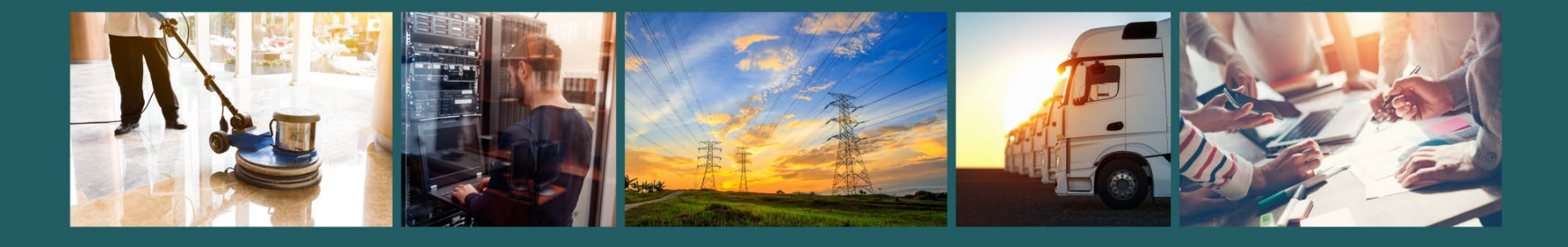

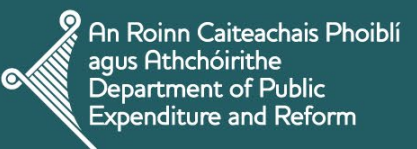

 $(\circledast)$ 

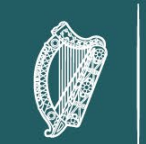

Rialtas na hÉireann Government of Ireland

#### **Delivering Sustainable Procurement Solutions**

 $\textcircled{2}$  support@ogp.gov.ie  $\textcircled{3}$  +353 76 100 8000  $\textcircled{3}$  @procurement\_ie ogp.gov.ie